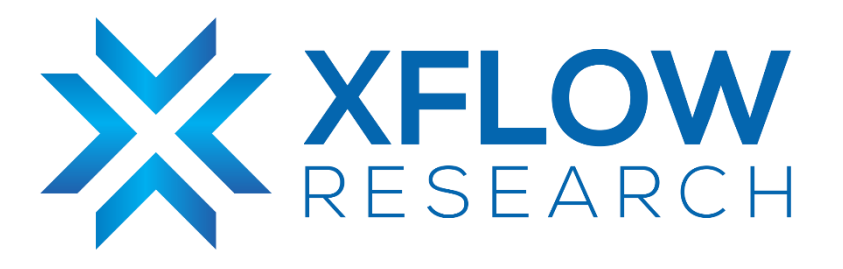

# MCLAG (L2 Scenario) Guide for SONiC in GNS3

# Revision History

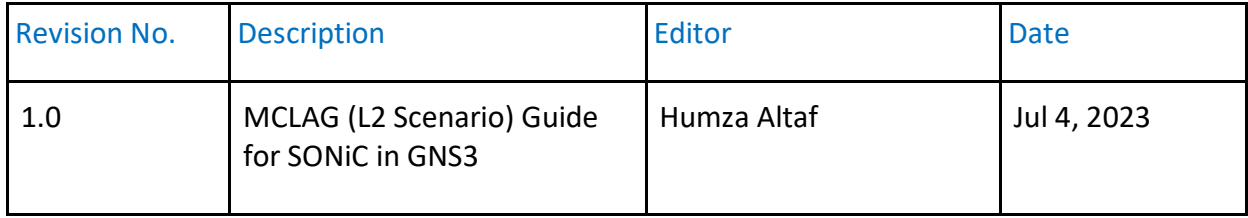

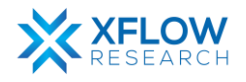

# Table of Contents

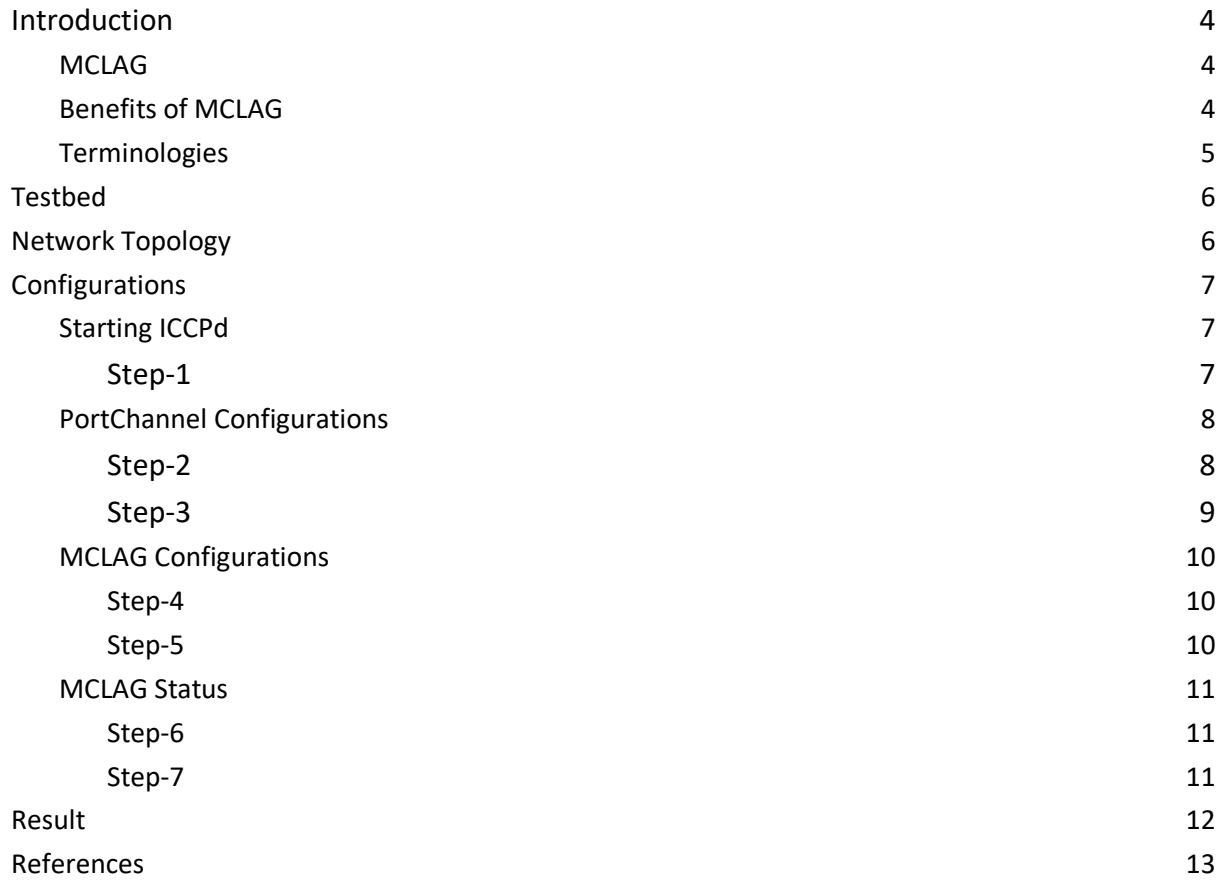

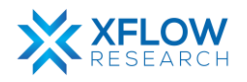

# <span id="page-3-0"></span>Introduction

This document provides a comprehensive guide to configuring MCLAG using GNS3, a powerful network simulation tool. With the help of GNS3, users can create virtual instances of SONiC, allowing for thorough testing and evaluation of its various features. Through practical demonstrations and detailed instructions, this document aims to equip readers with the knowledge and insights needed to configure MCLAG in their network environments successfully.

The testing guide focuses on deploying the "MCLAG" on a given network topology, and conducting tests by running essential commands in the SONiC CLI. The step-by-step procedure outlined in this guide ensures the proper verification of MCLAG feature.

### <span id="page-3-1"></span>MCLAG

The increasing scale of Layer 2 networks, driven by technologies like virtualization, necessitates protocols and controls to mitigate the negative effects of network topology loops. The Spanning Tree Protocol (STP) has been the primary solution, providing a loop-free environment, but it only allows one active path between devices, limiting network capacity and causing topology changes. The Rapid Spanning Tree Protocol (RSTP) improves convergence time but still suffers from significant delays

Multi-chassis link aggregation groups (MC-LAGs) enable a client device to form a logical LAG interface between two MC-LAG peers. An MC-LAG provides redundancy and load balancing between the two MC-LAG peers, multihoming support, and a loop-free Layer 2 network without running STP. On one end of an MC-LAG, there is an MC-LAG client device, such as a server, that has one or more physical links in a link aggregation group (LAG). This client device uses the links as a LAG. On the other side of the MC-LAG, there can be a maximum of two MC-LAG peers. Each of the MC-LAG peers has one or more physical links connected to a single client device. The MC-LAG peers use the Inter-Chassis Control Protocol (ICCP) to exchange control information and coordinate with each other to ensure that data traffic is forwarded properly.

### <span id="page-3-2"></span>Benefits of MCLAG

- Reduces operational expenses by providing active-active links within a Link Aggregation Group (LAG).
- Provides faster layer 2 convergence upon link and device failures.
- Adds node-level redundancy to the normal link-level redundancy that a LAG provides.
- Improves network resiliency, which reduces network downtime as well as expenses.

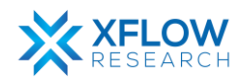

### <span id="page-4-0"></span>Terminologies

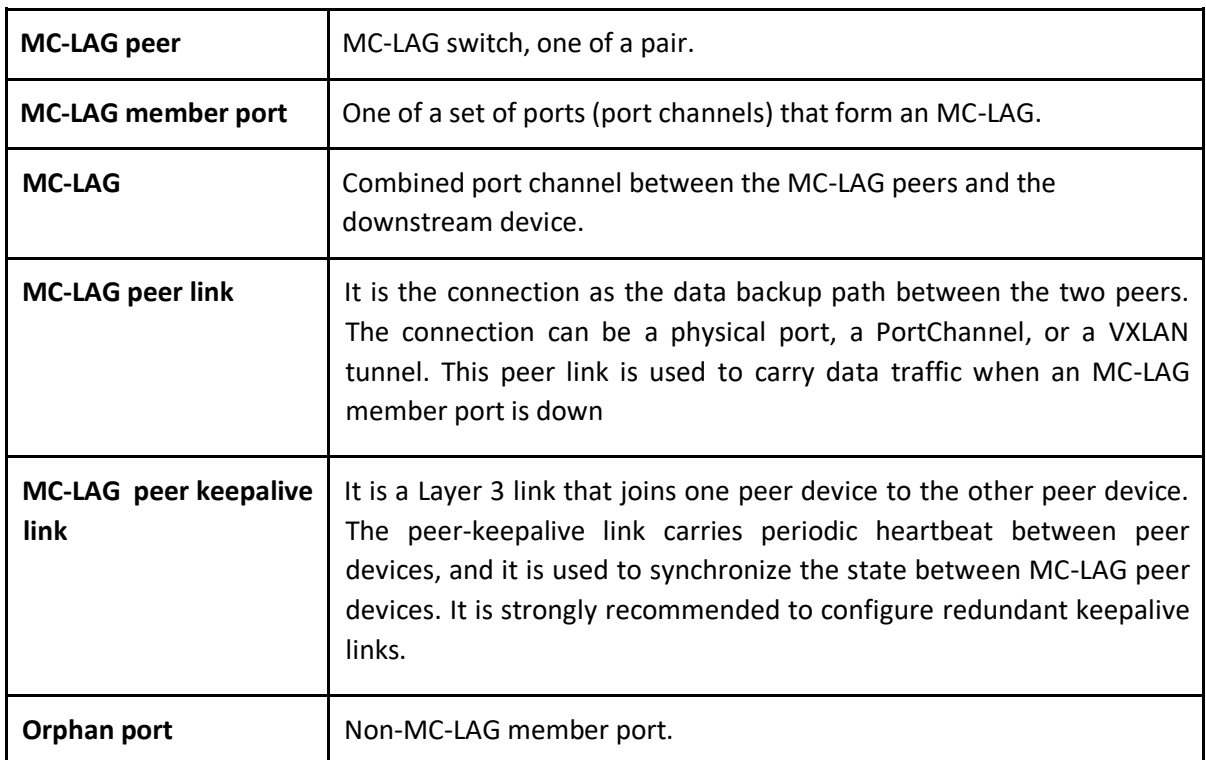

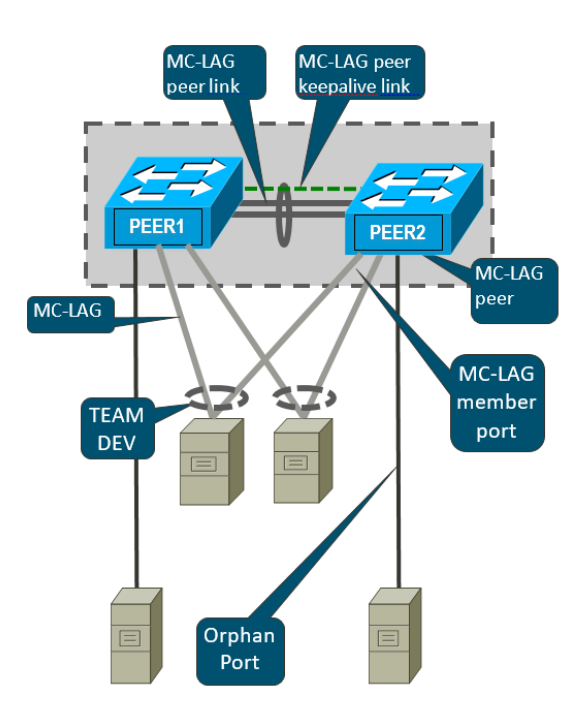

*[Figure: Terminologies for MCLAG](https://github.com/shine4chen/SONiC/raw/mclag/images/mclag_hld/MCLAG_HLD_3.png)*

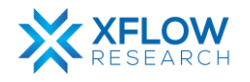

# <span id="page-5-0"></span>**Testbed**

To set up the testbed for MCLAG configuration please refer to the document Installation of [GNS3 and vTestbed setup for SONiC.](https://xflowresearch.com/sonic-guides)

# Network Topology

The GNS3 network topology consists of four switches: MCLAG-1, MCLAG-2, Access, and Core with three portchannels "PortChannel0001," "PortChannel0002," and "PortChannel0003". PortChannel0001 connects MCLAG-1 and MCLAG-2, while PortChannel0002 links MCLAG-1 with Access. Likewise, PortChannel0003 establishes a reliable connection between MCLAG-1 and Core. All portchannels carry tagged Vlan 10 traffic, while PC1 and PC2 are assigned untagged Vlan10.

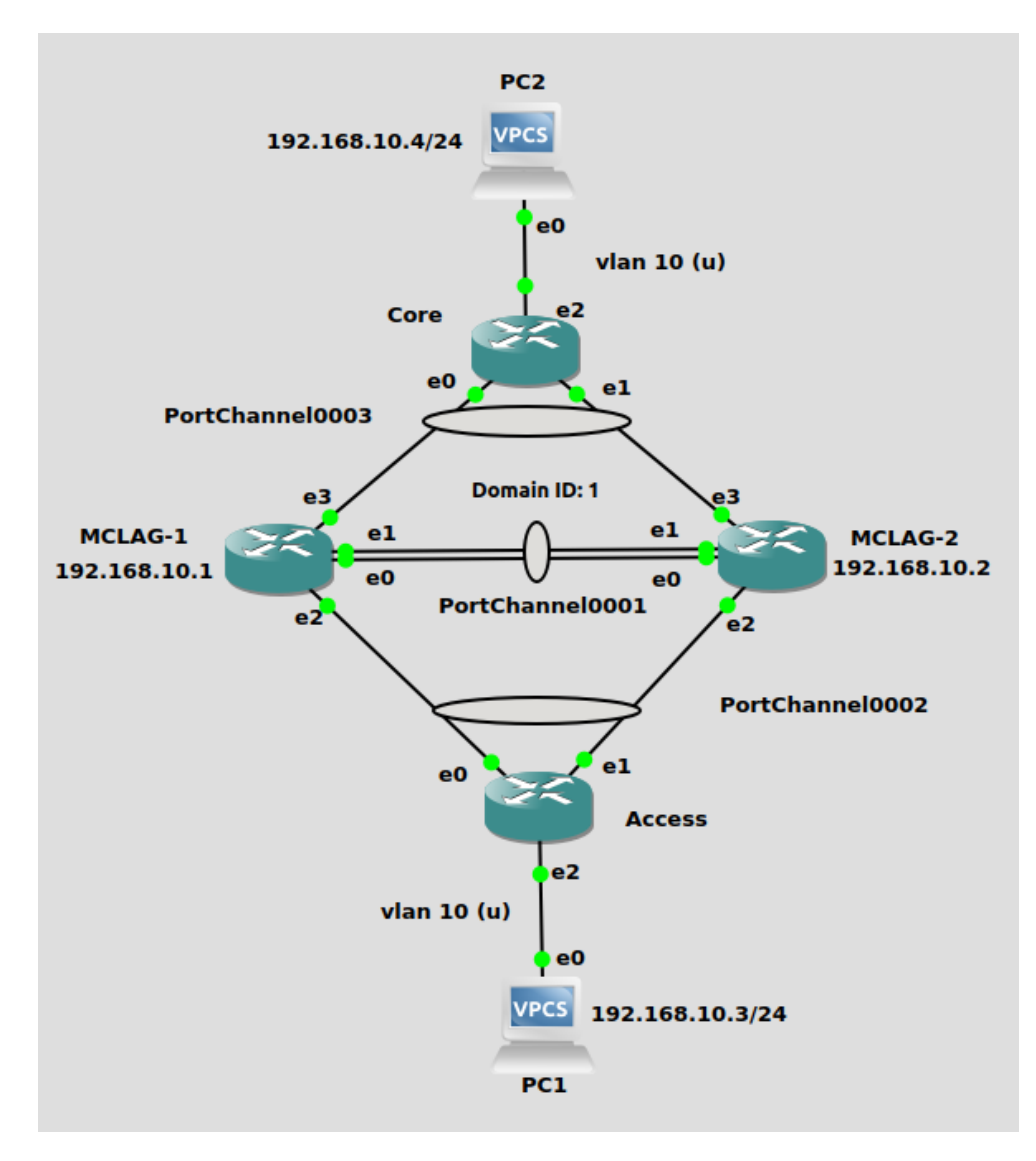

 *Fig: Network Topology*

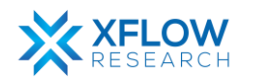

# <span id="page-6-0"></span>**Configurations**

First, the switch "MCLAG-1" is configured, and the same steps are repeated for the "MCLAG-2". A [command reference](https://github.com/sonic-net/sonic-utilities/blob/master/doc/Command-Reference.md#startup-configuration) guide is also available on GitHub for SONiC.

Follow these steps to configure "MCLAG-1" switch.

### <span id="page-6-1"></span>Starting ICCPd

#### <span id="page-6-2"></span>Step-1

In the community SONiC, there exists an ICCPd Docker container that is not initiated as part of the default startup process. This behavior can be confirmed by executing the specified command provided below:

● **docker ps -a**

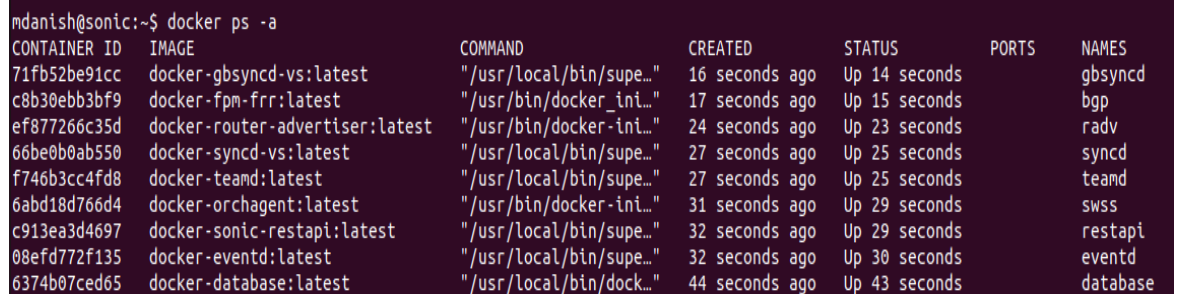

The specific service "iccpd.service" refers to a service or daemon running on a Linux-based system. The acronym "iccpd" stands for "Inter-Chassis Communication Protocol Daemon." The iccpd.service is responsible for managing and facilitating the ICCP functionality on the system. It handles the communication and synchronization between the different chassis or devices participating in the ICCP network.

In the default configuration of the community SONiC, the iccpd.service is automatically masked.

mdanish@sonic:~\$ sudo systemctl start iccpd.service Failed to start iccpd.service: Unit iccpd.service is masked.

The error message "**Failed to start iccpd.service: Unit iccpd.service is masked"** indicates that the iccpd.service unit is currently masked on a system. When a service unit is masked, it means that the system is prevented from starting or stopping the service.

The above service can be unmasked by using the following command given below:

● **sudo systemctl unmask iccpd**

mdanish@sonic:~\$ sudo systemctl unmask iccpd Removed /etc/systemd/system/iccpd.service.

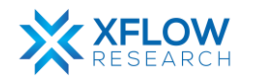

ICCPd docker container doesn't start by default, it can be started on demand. To start the ICCPd docker container, the command is given below:

● **sudo systemctl start iccpd**

```
sudo systemctl unmask iccpd.service
docker ps -a
sudo systemctl start iccpd
```
Once the "iccpd.service" has been unmasked, the Docker container associated with it will be initiated, and its status can be observed.

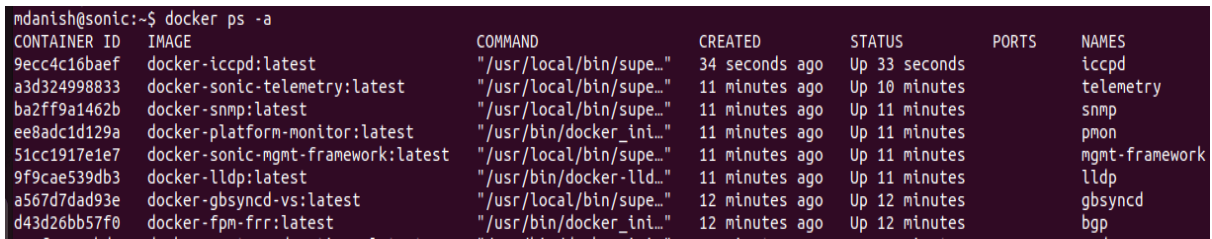

Note: Whenever the switch restarts, the iccpd Docker container will stop, and it needs to be manually restarted afterward.

### <span id="page-7-0"></span>PortChannel Configurations

#### <span id="page-7-1"></span>Step-2

To establish connectivity between the "MCLAG-1" and "MCLAG-2" switches, it is necessary to create three portchannels named "PortChannel0001," "PortChannel0002," and "PortChannel0003." This can be accomplished by executing the provided command as follows:

● **sudo config portchannel (add | del) <portchannel\_name> [--min-links <num\_min\_links>] [--fallback (true | false) [--fast-rate (true | false)]**

mdanish@sonic:~S sudo config portchannel add PortChannel0001 mdanish@sonic:~\$ sudo config portchannel add PortChannel0002 mdanish@sonic:~\$ sudo config portchannel add PortChannel0003

The table below demonstrates the mapping of ports with PortChannels.

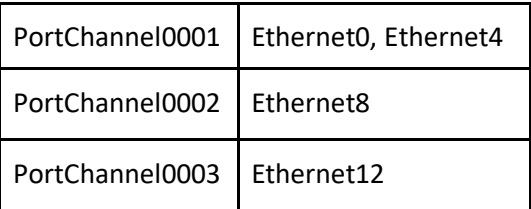

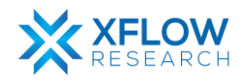

This can be accomplished by executing the provided command as follows:

● **config portchannel member (add | del) <portchannel\_name><member\_portname>**

mdanish@sonic:~\$ sudo config portchannel member add PortChannel0001 Ethernet0 mdanish@sonic:~\$ sudo config portchannel member add PortChannel0001 Ethernet4 mdanish@sonic:~\$ sudo config portchannel member add PortChannel0002 Ethernet8 mdanish@sonic:~\$ sudo config portchannel member add PortChannel0003 Ethernet12

To check the status of portchannels, use the following command given below:

● **show interfaces portchannel**

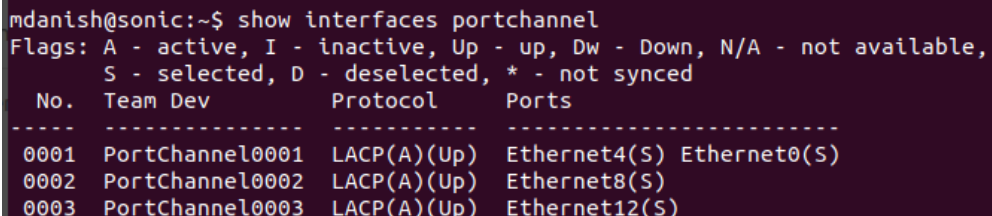

In the above screenshot, the portchannels on both switches, "MCLAG-1" and "MCLAG-2," exhibit identical statuses.

Below is the displayed status of the portchannels assigned to the Access and Core switches respectively.

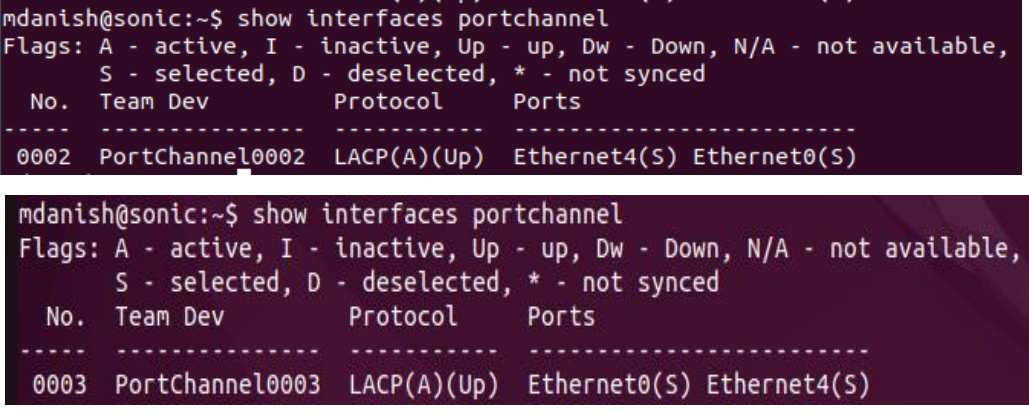

#### <span id="page-8-0"></span>Step-3

Once the portchannels have been established, proceed with the creation of VLAN 10 and associate it as a tagged VLAN member across all portchannels, by executing the following set of commands provided below:

- **sudo config vlan (add | del) <vlan\_id>**
- **sudo config vlan member add/del [-u|--untagged] <vlan\_id> <member\_portname>**

mdanish@sonic:~\$ sudo config vlan add 10 mdanish@sonic:~\$ sudo config vlan member add 10 PortChannel0001 mdanish@sonic:~\$ sudo config vlan member add 10 PortChannel0002 mdanish@sonic:~\$ sudo config vlan member add 10 PortChannel0003

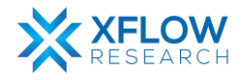

### <span id="page-9-0"></span>MCLAG Configurations

#### <span id="page-9-1"></span>Step-4

To configure MCLAG on both switches use the following commands given below:

● sudo config mclag {add | del} \<domain-id> \<local-ip-addr> \<peer-ip-addr> \ **[\<peer-ifname>]**

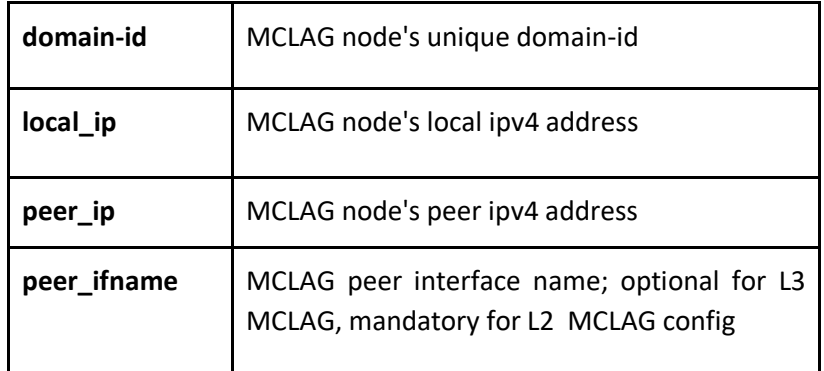

- **sudo config mclag unique-ip {add | del} <Vlan-interface's>**
- sudo config mclag member {add | del} \<domain-id> <portchannel-names>

mdanish@sonic:~\$ sudo config mclag add 1 192.168.10.1 192.168.10.2 PortChannel0001 mdanish@sonic:~\$ sudo config mclag unique-ip add Vlan10 mdanish@sonic:~\$ sudo config mclag member add 1 PortChannel0002 mdanish@sonic:~\$ sudo config mclag member add 1 PortChannel0003

#### Step-5

Add the IP address on Vlan10 by using the following command given below:

● **sudo config interface ip add Vlan10 192.168.10.1/24**

To check the status of the vlan interface, use the following command given below:

● **show vlan brief**

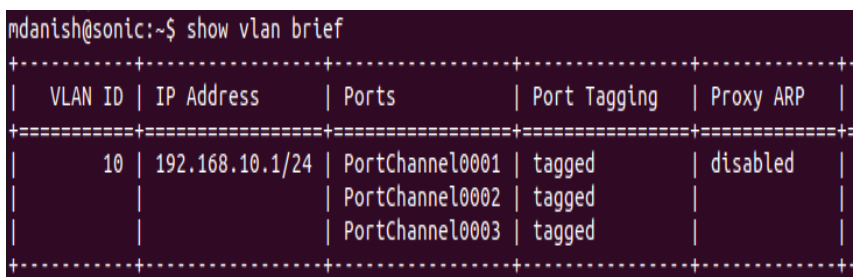

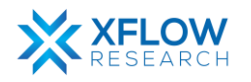

### <span id="page-10-0"></span>MCLAG Status

#### Step-6

Check MCLAG status using the command:

#### ● **mclagdctl -i <mclag-id> dump state**

This command is used to retrieve and display the current state of the specified MCLAG instance on MCLAG-2 switch.

```
mdanish@sonic:~$ mclagdctl -i 1 dump state
The MCLAG's keepalive is: OK
MCLAG info sync is: completed
Domain id: 1
Local Ip: 192.168.10.2
Peer Ip: 192.168.10.1
Peer Link Interface: PortChannel0001
Keepalive time: 1
sesssion Timeout : 15
Peer Link Mac: 0c:4b:a4:74:00:00
Role: Standby
MCLAG Interface: PortChannel0003,PortChannel0002
Loglevel: NOTICE
```
#### <span id="page-10-1"></span>Step-7

Assign IP addresses to PC1 and PC2 hosts.

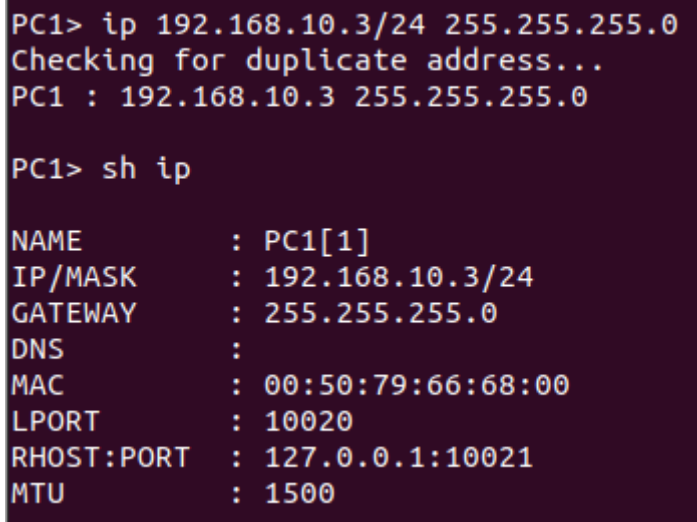

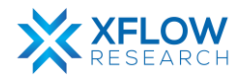

 $\overline{\phantom{a}}$ 

### Result

In the MCLAG setup, two hosts (PC1 & PC2) are engaged in a ping operation shown below. The traffic from PC1 to PC2 and vice versa is being forwarded by the MCLAG-1 as it is in Active mode as depicted in Step-6:

Ping from PC1 to PC2:

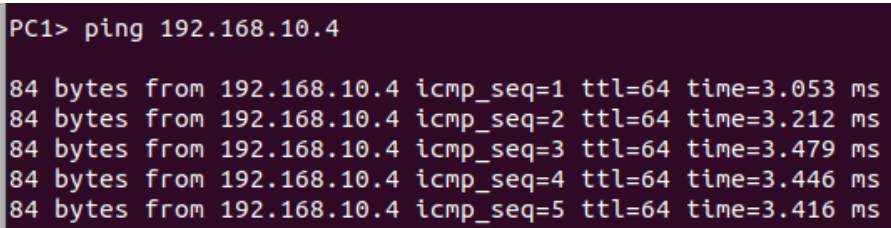

Ping from PC2 to PC1:

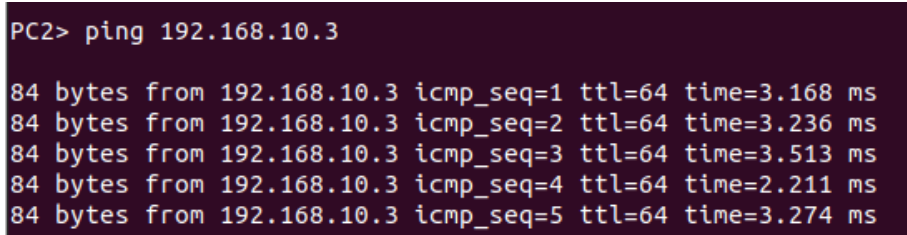

In the following screenshot, when MCLAG-1 encounters a disruption or failure, the network traffic is disrupted for a moment and then resumes. At this moment the traffic is passing through the switch MLAG-2.

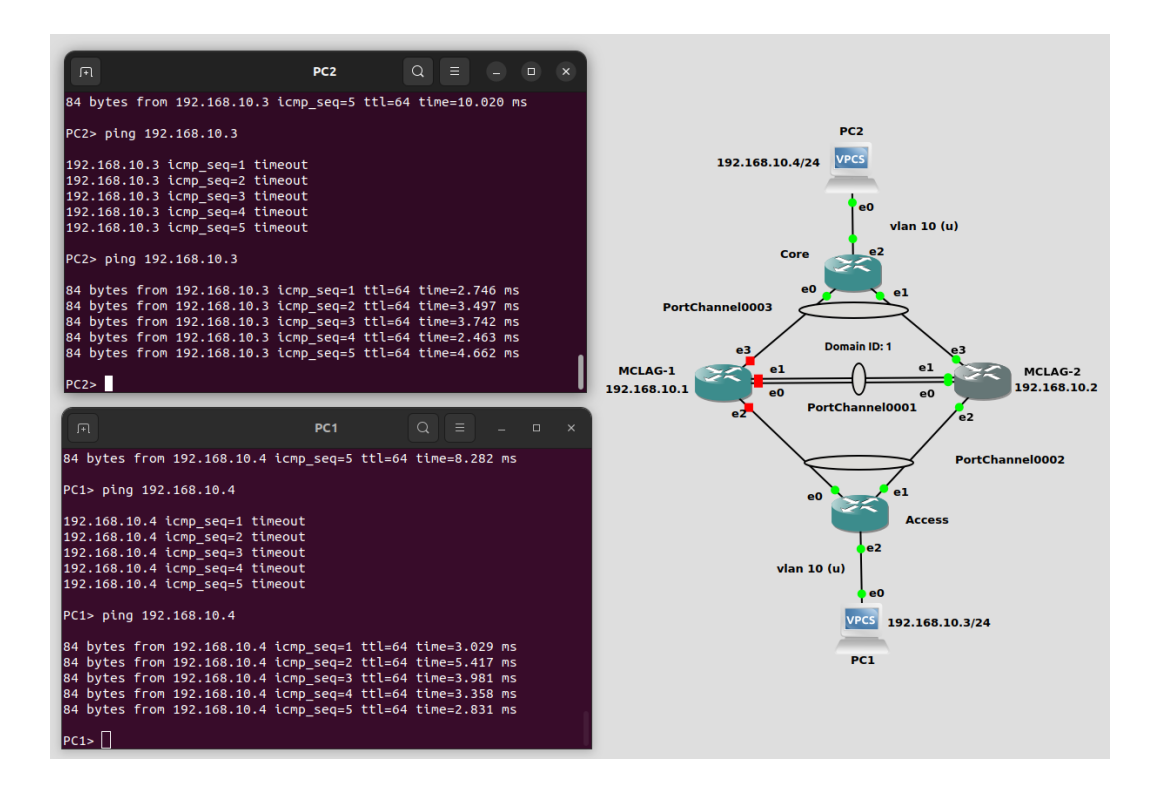

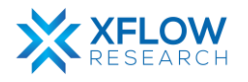

# <span id="page-12-0"></span>References

- *FRRUserManual.* (2022, September Tuesday). Retrieved from https://docs.frrouting.org/ /downloads/en/latest/pdf/
- <https://github.com/sonic-net/SONiC/blob/master/doc/mclag/Sonic-mclag-hld.md>
- [https://github.com/sonic](https://github.com/sonic-net/SONiC/blob/master/doc/mclag/MCLAG_Enhancements_HLD.md)[net/SONiC/blob/master/doc/mclag/MCLAG\\_Enhancements\\_HLD.md](https://github.com/sonic-net/SONiC/blob/master/doc/mclag/MCLAG_Enhancements_HLD.md)
- [https://www.juniper.net/documentation/us/en/software/junos/mc](https://www.juniper.net/documentation/us/en/software/junos/mc-lag/topics/concept/mc-lag-feature-summary-best-practices.html)[lag/topics/concept/mc-lag-feature-summary-best-practices.html](https://www.juniper.net/documentation/us/en/software/junos/mc-lag/topics/concept/mc-lag-feature-summary-best-practices.html)

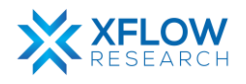